# Net119緊急通報システムをご利用の方へ

### Net119緊急通報システムが新しくなりました

「Net119緊急通報システム」を今後もご利用いただくため、 ご利用の携帯端末から設定をお願いします。 ※設定の前に別紙「ご利用に必要なメールの受信設定について」を 参考にドメイン許可設定を行ってから始めてください。

#### 新しいNet119の登録について 1) メールアドレス認証を実施 2 ようこそ1 の画面表示を確認 「NET119通報URLのお知らせ」メールが 新しいNet119から「NET119窓口申請 仮完了のお知らせ」メールが届いたら記 届いたら記載のURLにアクセスし「ようこ 載のURLにアクセスします。 そ」の画面が表示を確認します。**N** NET119 **N** NFT119 NET119 窓口申請仮完了のお知らせ NET119 通報URLのお知らせ NET119の利用申請が承認されました 緊急通報に使用するあなた専用のURLをお知ら せします。 48時間以内に下記のURLからサイトへアクセ 48時間以内に下記のUWLからサイトヘアクセ<br>スし申請確定の手続きをしていただくようお願<br>いいたします。<br>、、、、、、、、、、、 20 \*\* 年\* 月\* 日までに  $h119$  infor httns:/ ※古い携帯電話 ● メールアドレス認証 いでくだい <br>は接続できまく<br>その場合は、暗号<br>でからアクセスし web119.info/\*\*\*\*\*\*\*\*\*\* https:// メールアドレス認証が完了いたしまし<br>た。ご登録のメールアドレスに通報 ※本メール ドレスから 緊急通報システム ※暗号通信を利用しないことに います。 - ニュー・・・・・・・・・。。。<br>・ジのURLを送信しました。 ようごそ 設定トップへ このページはあなた専用の通報ページです。通報 この、、フはのなだ事がの意味(、フて)。<br>まるときは、このページから行います。<br>素早く通報できるように手順に従ってこのページ メールが届いていない方は、ドメイン 許可設定を確認後、NET119を登録した 次へ 当時の窓口宛にお問い合わせください。 3 ホーム画面、ブックマークに登録 ④ 通報画面を確認 「ようこそ」の画面をホーム画面と 新しいアイコンをタップして通報画面を ブックマークに登録します。 確認しましょう。 ※iPhoneの場合 ※Androidの場合 **新しいNET119**  $\triangle$  $\boxed{a}$  $\rightarrow$  $\star$  $\times$ 通報画面 19 緊急通報システム 119 新しいタブ 19 緊急通報システム  $\overline{\mathbf{S}}$ ようこそ 新しいシークレットタブ このページ <sub>きんきゅうつきき</sub> azz<br>緊急通報を行います 通報すると ブックマーク このページはあなた専用の通報ページで 119 す。通報するときは、このページから行い <sup>すばや つうほう</sup><br>素早く通 報 最近使ったタブ ます。 心重 ページをブ 履歴 ましょう。  $\propto$ 110 NET119-緊急通報システム 共有... 救急 リーディングリストに追加  $\infty$ 印刷 もしものときに備えましょう ブックマークを追加  $\Box$ ベージ内検索 R  $B =$ ページを検索  $\bigcirc$ ホーム画面に追加 設定 ホーム画面に追加  $\overline{H}$ 。<br>消防へ伝えたいことを編集<br>します 通報の体験ができます<br>肖防に連絡されません PC版サイトを見る  $\Box$

設定後は裏面をご確認ください。【>>裏面へ続く】

#### 新しいNet119で通報できるように準備しましょう

新しいNet119の登録が終わったら、練習通報を行ってください。 練習通報を確認できたら、以前のNet119は削除しておきましょう。

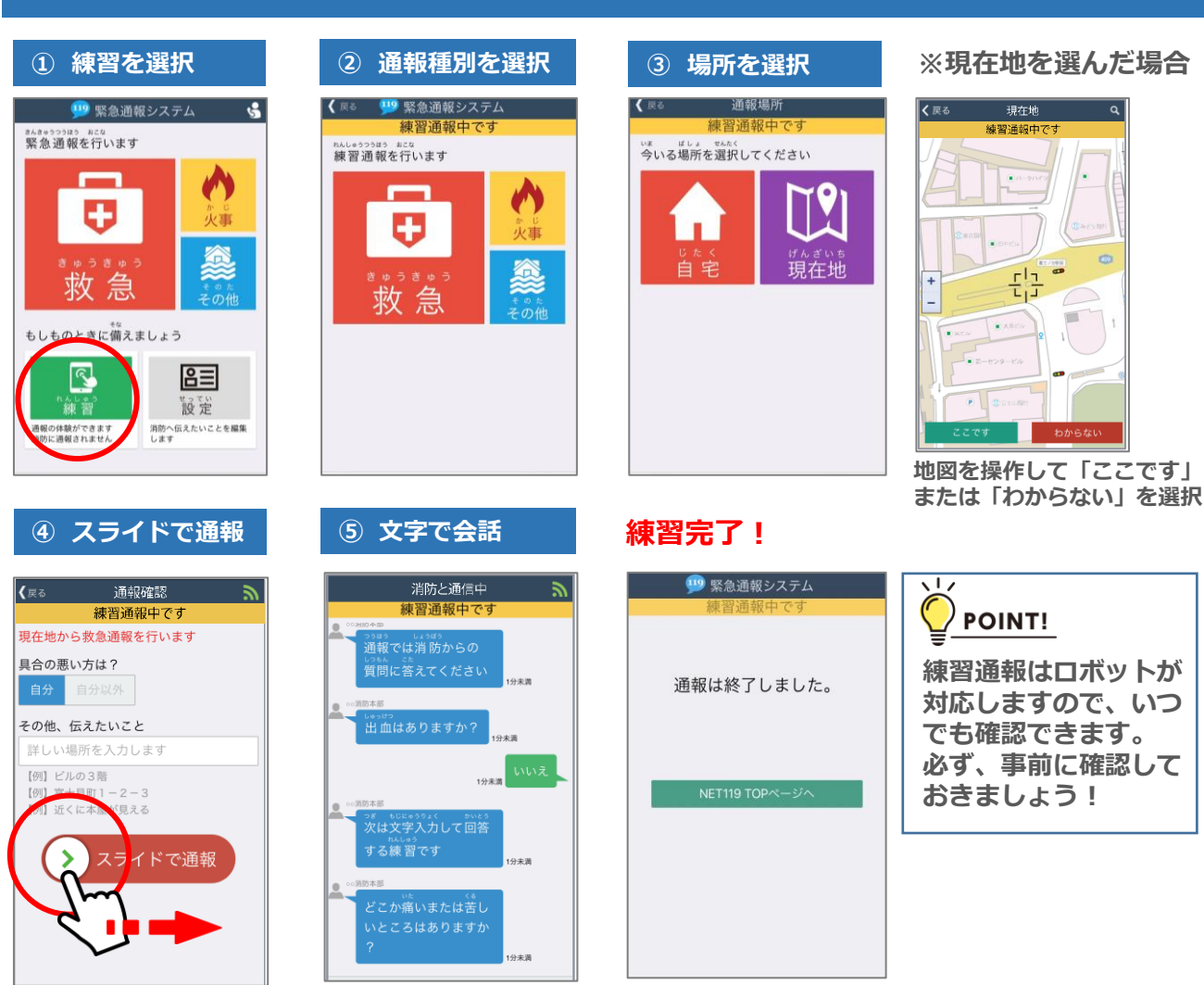

## 練習通報について

#### 以前の"Net119"アイコンの削除について

#### 以前の"Net119"アイコンは削除しましょう。

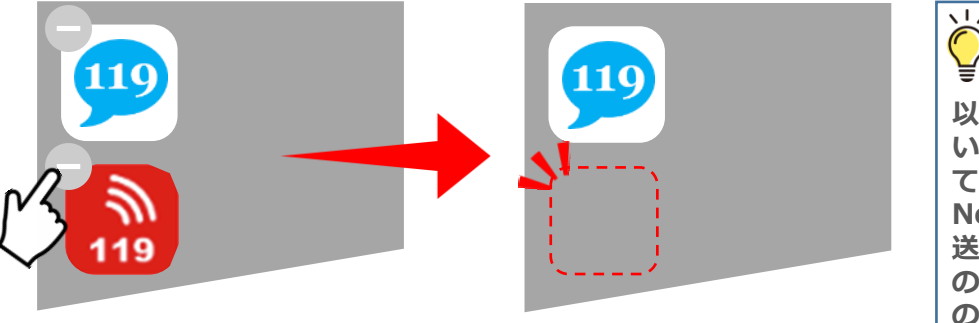

※携帯電話(フューチャーフォン、らくらくフォン、ガラケー 等)をご利用の方は、ブックマークも削除しておきましょう。

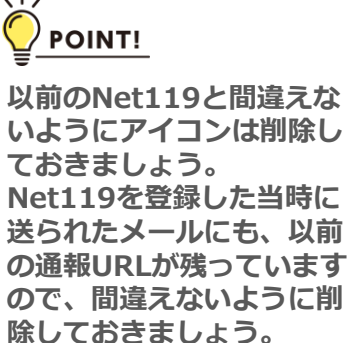